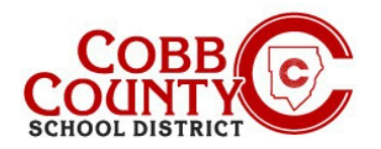

# **Cambiar el nombre del propietario de una cuenta al nombre del adulto que se inscribe**

**El adulto que se inscribe según lo define la política del Distrito Escolar del Condado de Cobb es el padre/tutor con quien reside el estudiante y que lo inscribió en la escuela.**

Los pasos a continuación describen el procedimiento para actualizar el nombre del propietario de la cuenta del adulto que no se inscribe al adulto que se inscribe.

### **Paso 1:**

### **Solo para inscribir a adultos**

- En su computadora, abra un navegador de Internet
- En el navegador, ingrese la URL: [https://cobbk12.ce.eleyo.com](https://cobbk12.ce.eleyo.com/)
- Para cambiar el idioma a español, haga clic en el cuadro azul que dice "En ESPAÑOL"
- Haga clic en las palabras que dicen "Iniciar sesión" en la esquina superior derecha

#### **Paso 2:**

- En la pantalla de inicio de sesión, el correo electrónico utilizado para registrar su cuenta aparecerá en el cuadro de dirección de correo electrónico.
- Haga clic en Siguiente en el cuadro azul
- La contraseña de la cuenta se completará automáticamente. Haga clic en el cuadro azul Iniciar sesión
- Ahora continúe con el Paso 4 en la página siguiente.

#### **Paso 3:**

- Ahora estás en el panel de tu cuenta.
- A la izquierda, busque "Administrar miembros de la familia".
- Desplácese hasta el final y haga clic en el cuadro Administrar todas las relaciones al lado del lápiz pequeño.

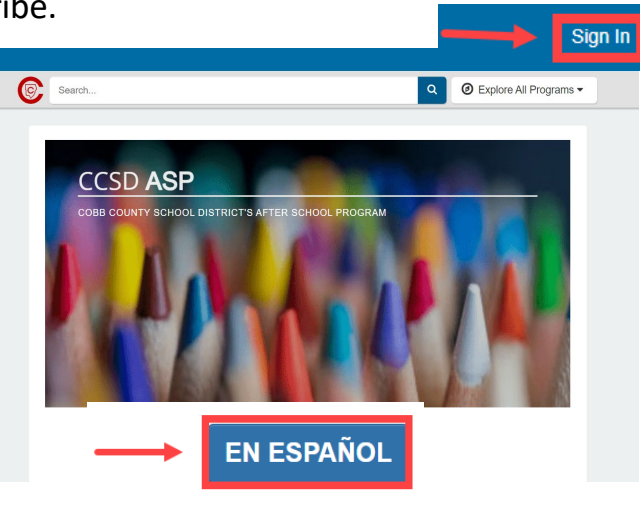

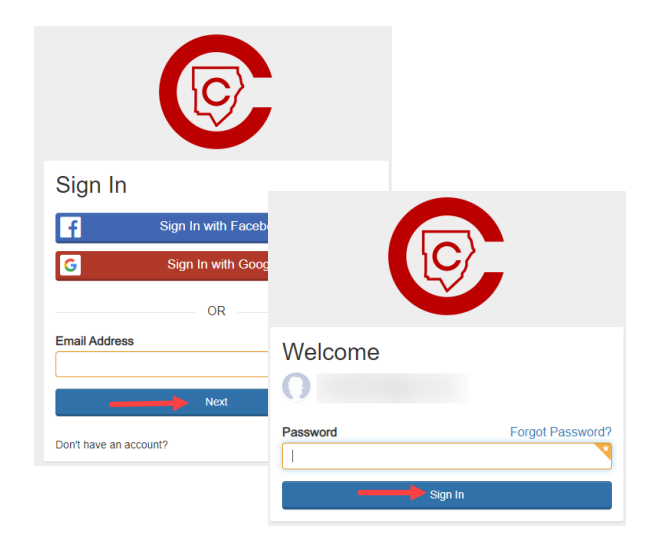

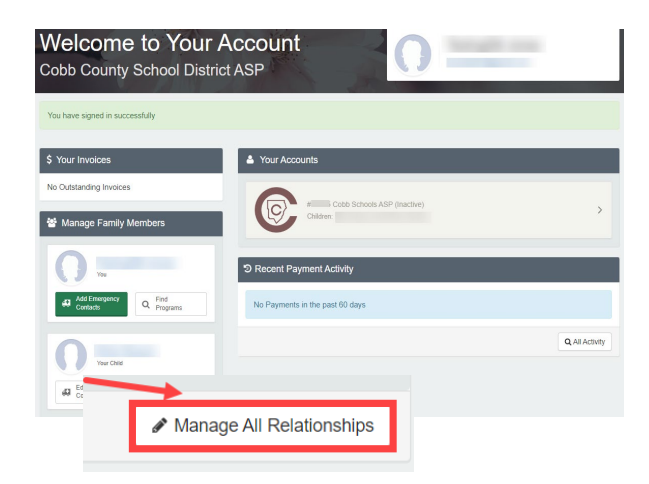

*Si tiene alguna pregunta, comuníquese con el director de ASP de su escuela.*

*Powered by*

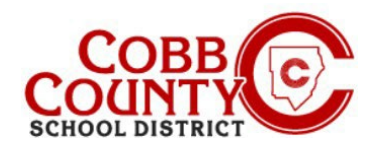

# **Cambiar el nombre del propietario de una cuenta al nombre del adulto que se inscribe**

#### **Paso 4:**

- En la pantalla presentada, el adulto no registrado que creó la cuenta se mostrará en la parte superior de la lista.
- Haga clic en el botón Editar a la derecha del nombre.
- La información ahora se puede actualizar ingresando la información del adulto que se inscribe.
- Desplácese hacia abajo hasta el elemento 3 en la pantalla: "Información de contacto" y actualice la dirección de correo electrónico a la dirección de correo electrónico del adulto que se inscribe.
- Luego, haga clic en el cuadro azul que dice: Actualizar persona.

## **Paso 5: Siga estos pasos para restablecer la contraseña:**

- Deberías volver a tu Panel de control.
- Desplácese hacia abajo para "Administrar todas las relaciones"

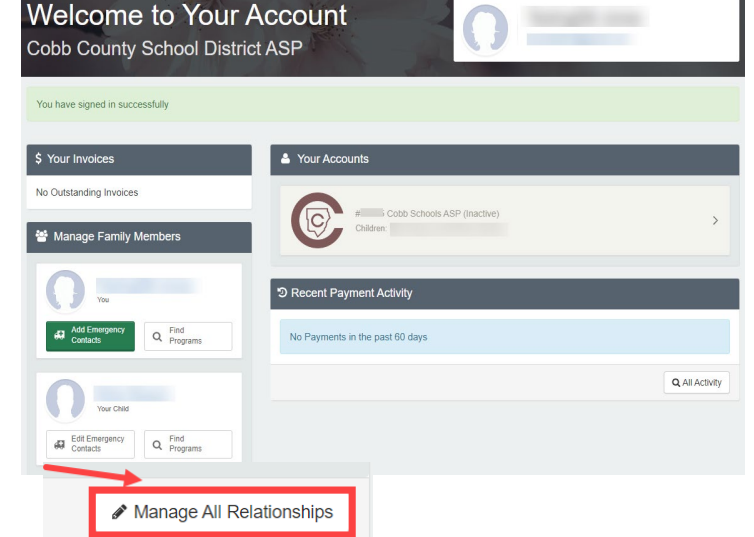

*Si tiene alguna pregunta, comuníquese con el director de ASP de su escuela.*

*Powered by*

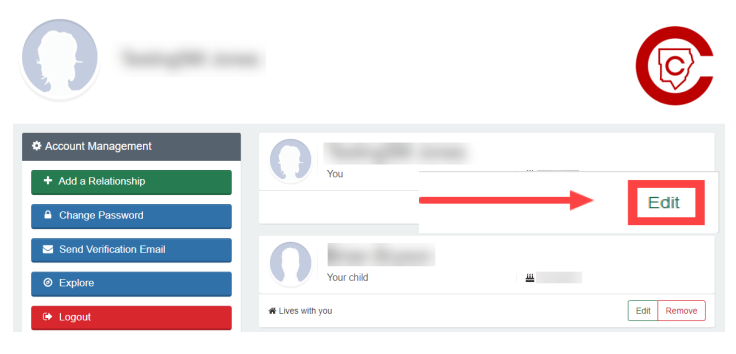

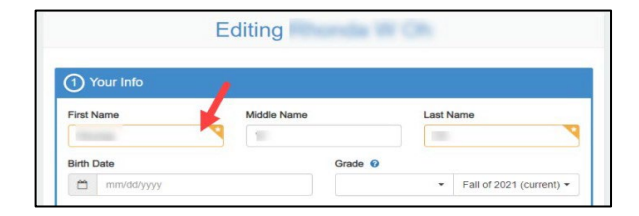

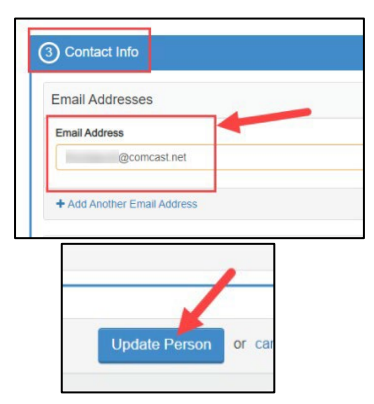

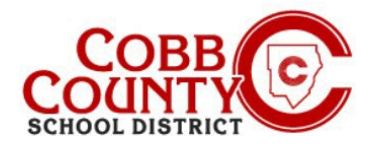

# **Cambiar el nombre del propietario de una cuenta al nombre del adulto que se inscribe**

### **Paso 6:**

 En el menú de la izquierda, haga clic en "Cambiar contraseña"

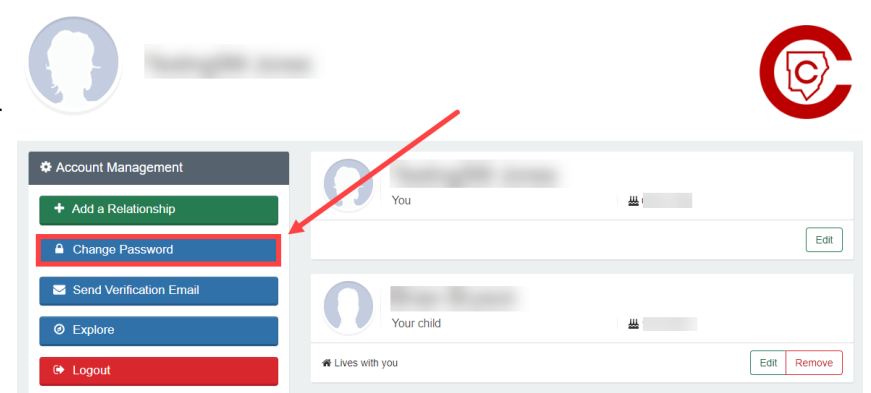

- Escriba la nueva contraseña dos (2) veces y haga clic en "guardar contraseña"
- La cuenta se actualiza con el adulto que se inscribe como propietario y una nueva contraseña.

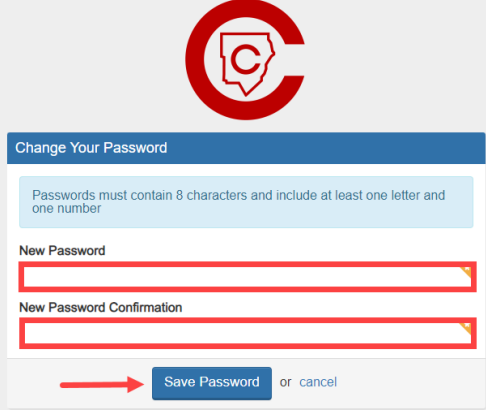

- **Opcional:** puede enviar un correo electrónico de verificación para asegurarse de que se haya ingresado la dirección de correo electrónico correcta y de que pueda recibir correspondencia.
- Cuando reciba el correo electrónico, haga clic en el botón azul "verificar" para volver a su cuenta. El enlace único es válido durante 24 horas.

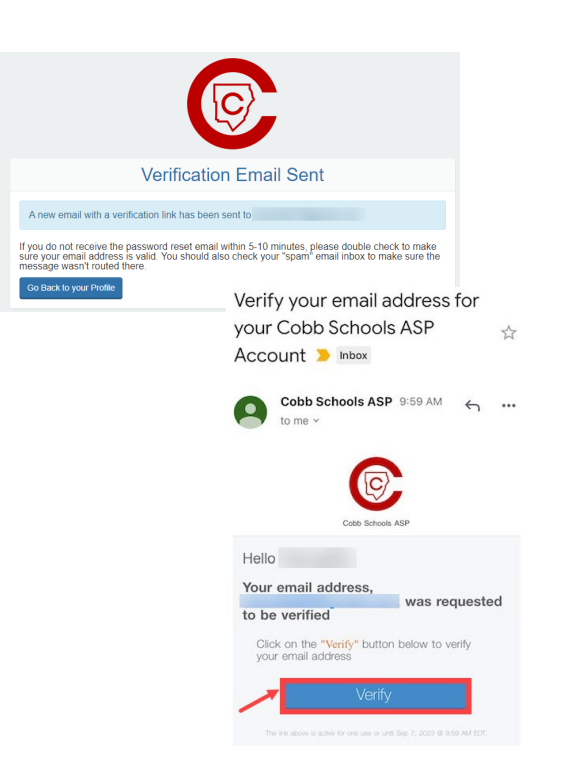

*Si tiene alguna pregunta, comuníquese con el director de ASP de su escuela.*

*Powered by*